## Document for accessing and using the GrainCo Internet Site

To access the site, you first need to log into the Tynegrain website site - [www.tynegrain.co.uk.](http://www.tynegrain.co.uk/) On the main you will see the following.

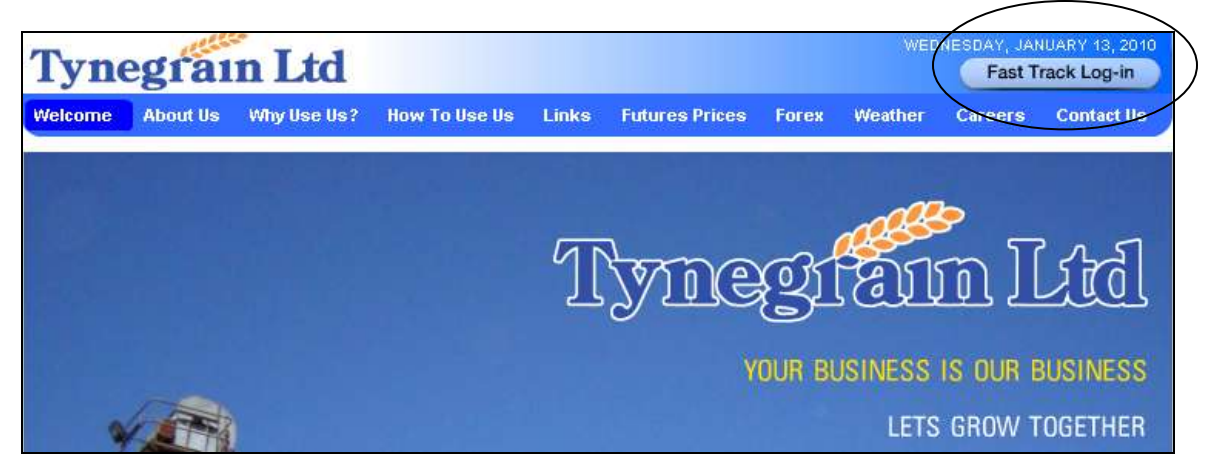

To access you account details, click on the 'Fast Track Log-in' button, situated on the top left hand side of the screen.

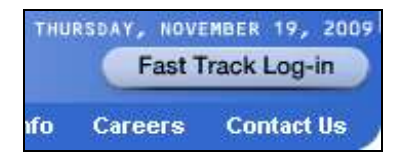

Login

This will take you to the Fast Track Log-in screen on the GrainCo site.

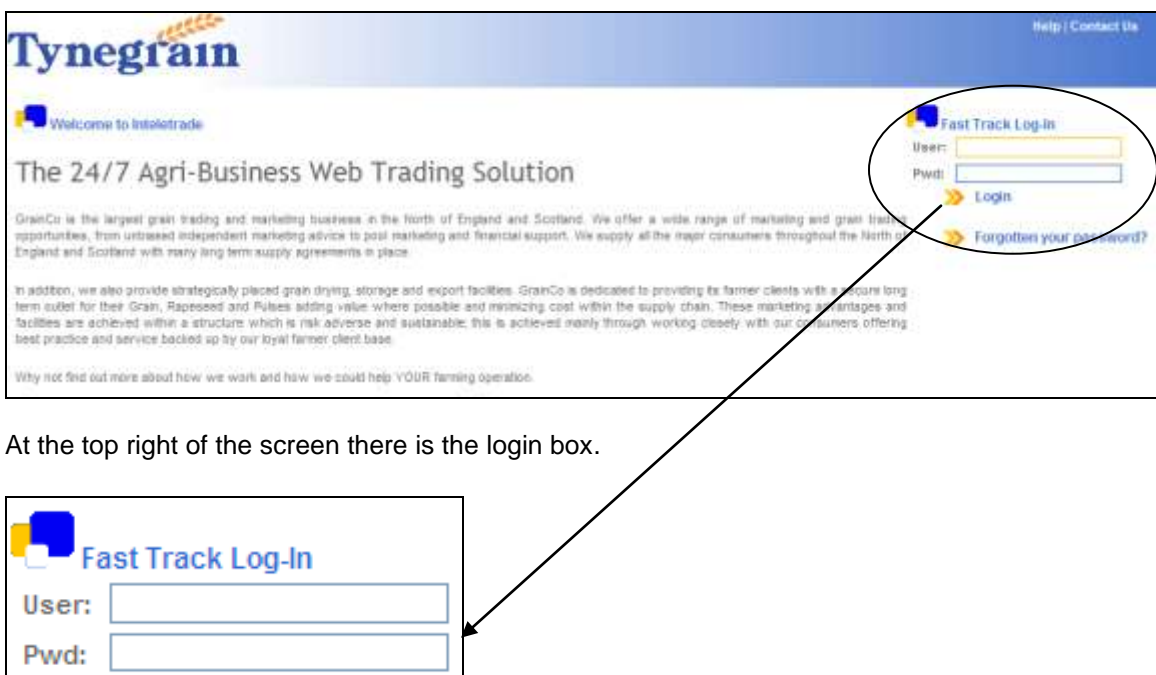

Enter you User name and password here and then click 'Login'.

This will then take you to your home page.

If you do not yet have a user name or password, please contact **Mark Bell** on **0191 428 7702**.

If you decide to change your password, it will need to be a minimum of 5 or a maximum 12 letters.

Your homepage will display your account details as follows:

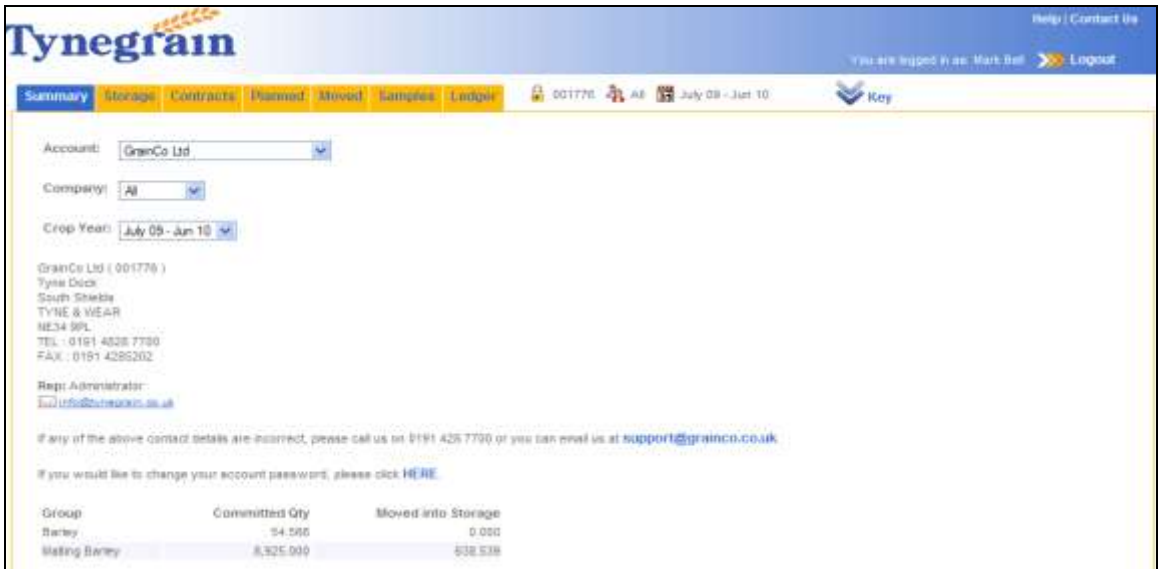

The navigation tabs will allow you to access various areas of the internet side, giving you visible information regarding deliveries / collections into Tynegrain (or relevant store) and direct to the end consumer.

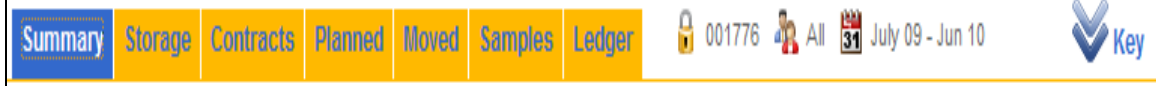

The area / tab you are presently in will remain highlighted blue.

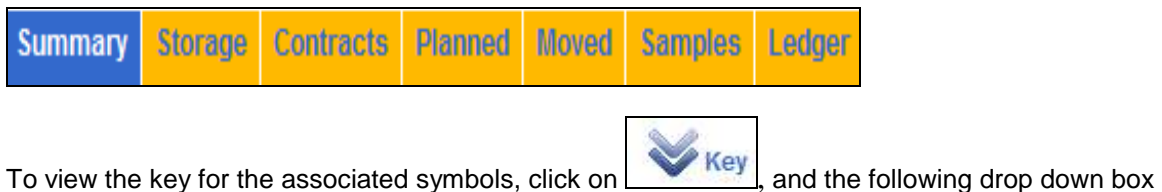

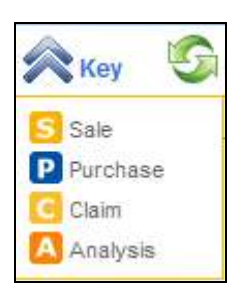

will appear.

This will stay visible for  $3 - 5$  seconds

Throughout the site, depending what filters are selected on the main page, Inteletrade will show your selection within the top tool bar. To change these filters, you will need to go back to the selection boxes on the summary page.

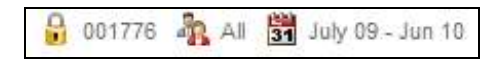

To change your search criteria, click on the relevant drop down box and select as required.

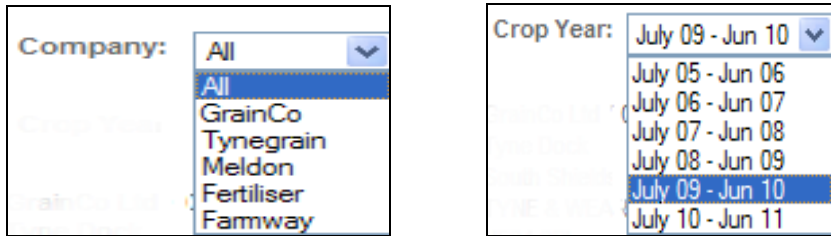

When viewing information stored within the Storage, Contracts, Planned, Moved, Samples or Ledger tabs, the user will have the ability to print off or export data into another format as required by selecting the relevant icon.

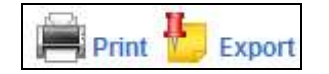

Within the summary page, your account details will be shown as follows:

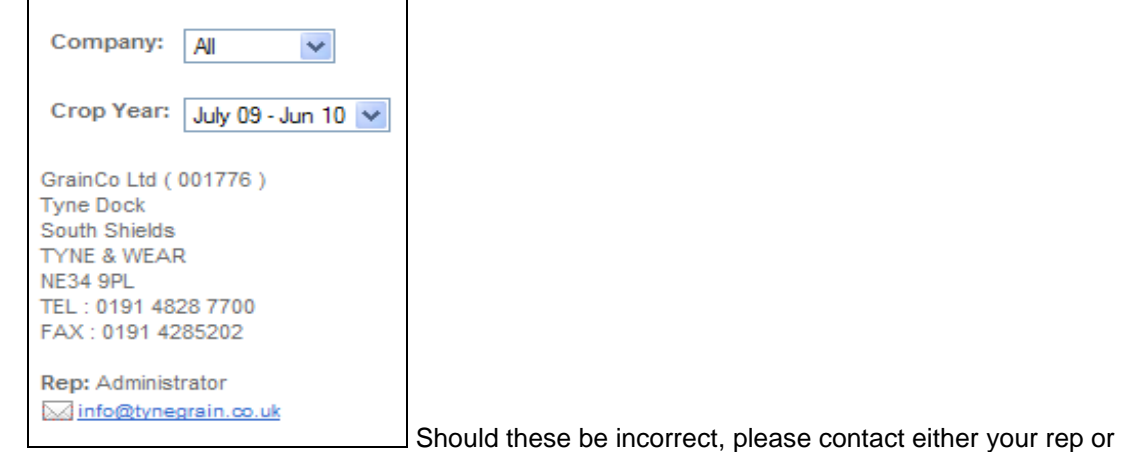

email us at [support@grainco.co.uk](mailto:support@grainco.co.uk)

At the bottom of the summary page, there will be a box which shows your committed and movement quantities. The committed tonnage is basis the returns sent to us on your commitment forms and the moved quantity will be the balance in store as the tonnage is moved in less any tonnages transferred onto Pool contracts.

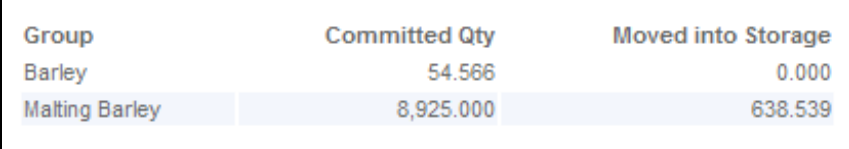

## **Navigation Tabs**

Storage 1.

Will list all your storage contracts relating to the committed tonnages (Members only)

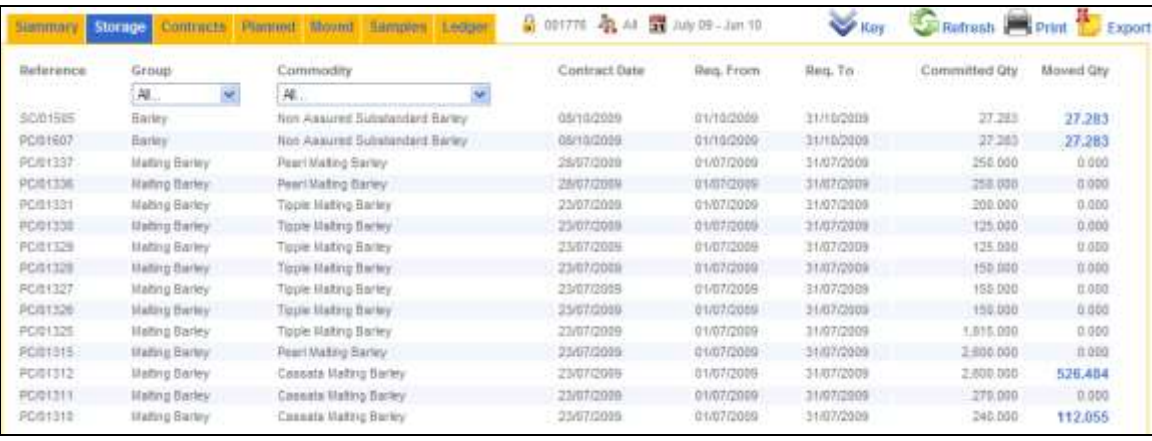

Contracts

2.

This will list ALL contracts, whether they be storage contracts or grain purchase

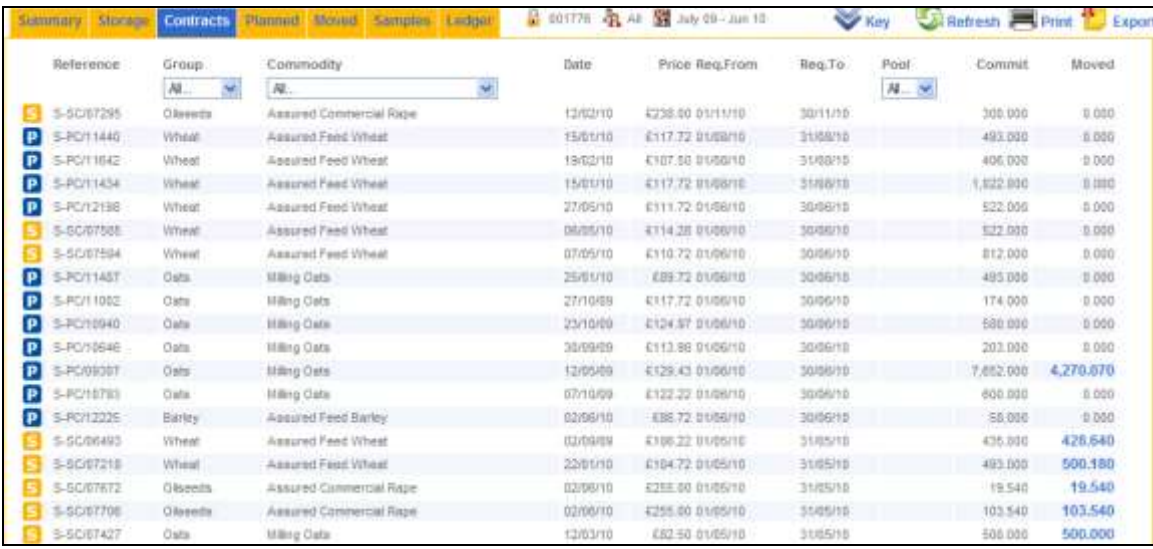

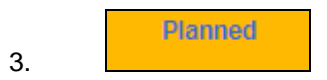

Will show if there are any planned movements

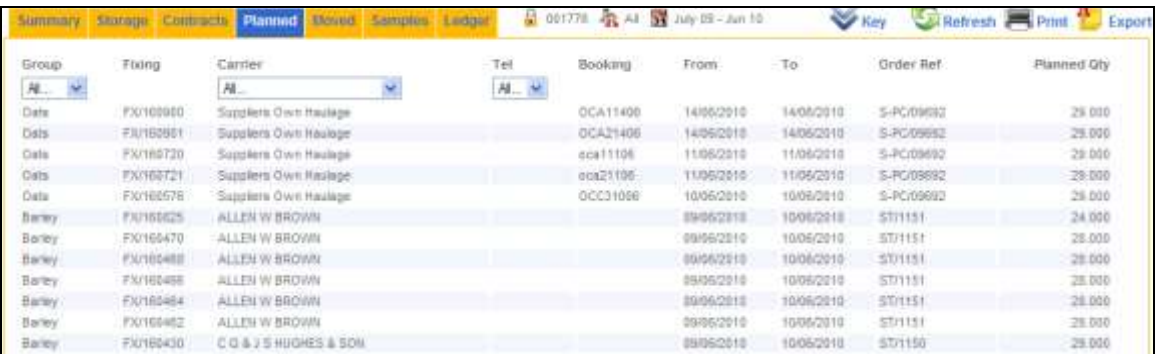

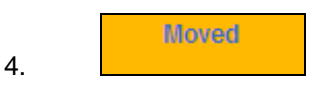

This will show all movements against the above storage / non storage contracts

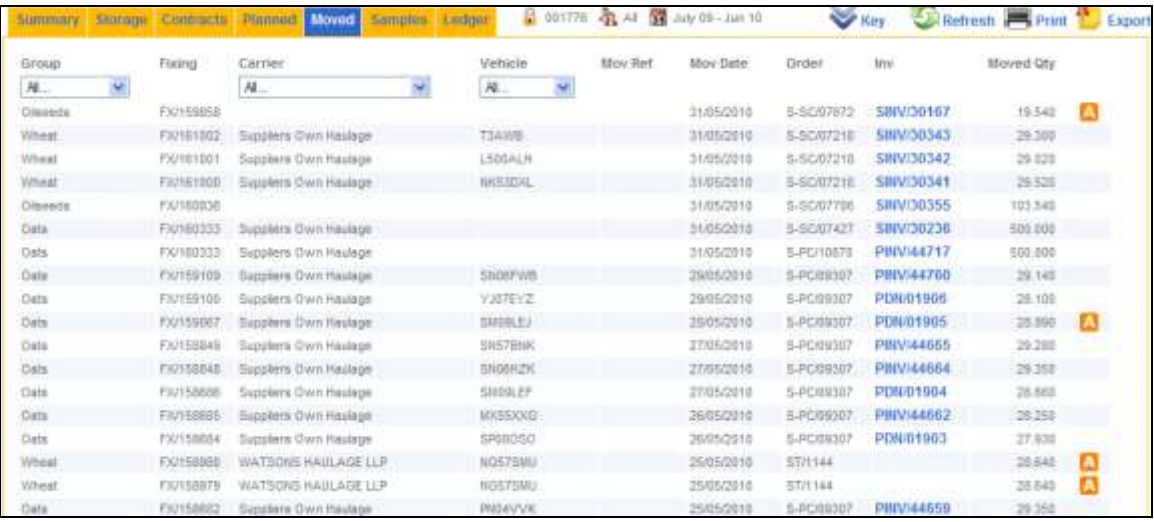

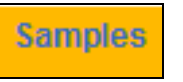

5.

This will show all  $3^{rd}$  party samples taken from the farm and tested in Tynegrain

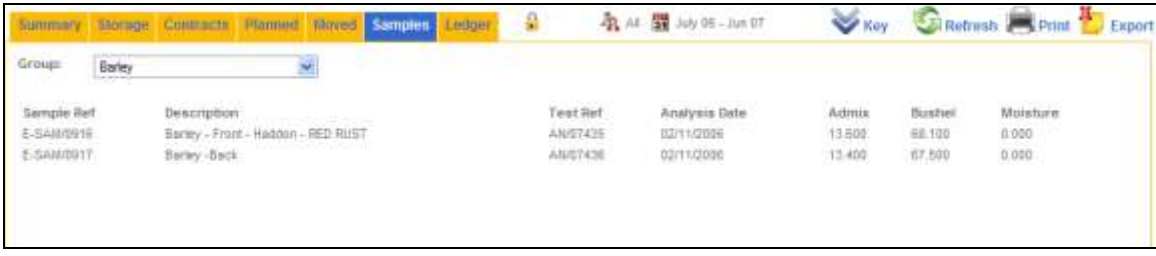

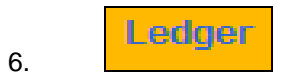

## A list of all invoices and ledger activities against your account

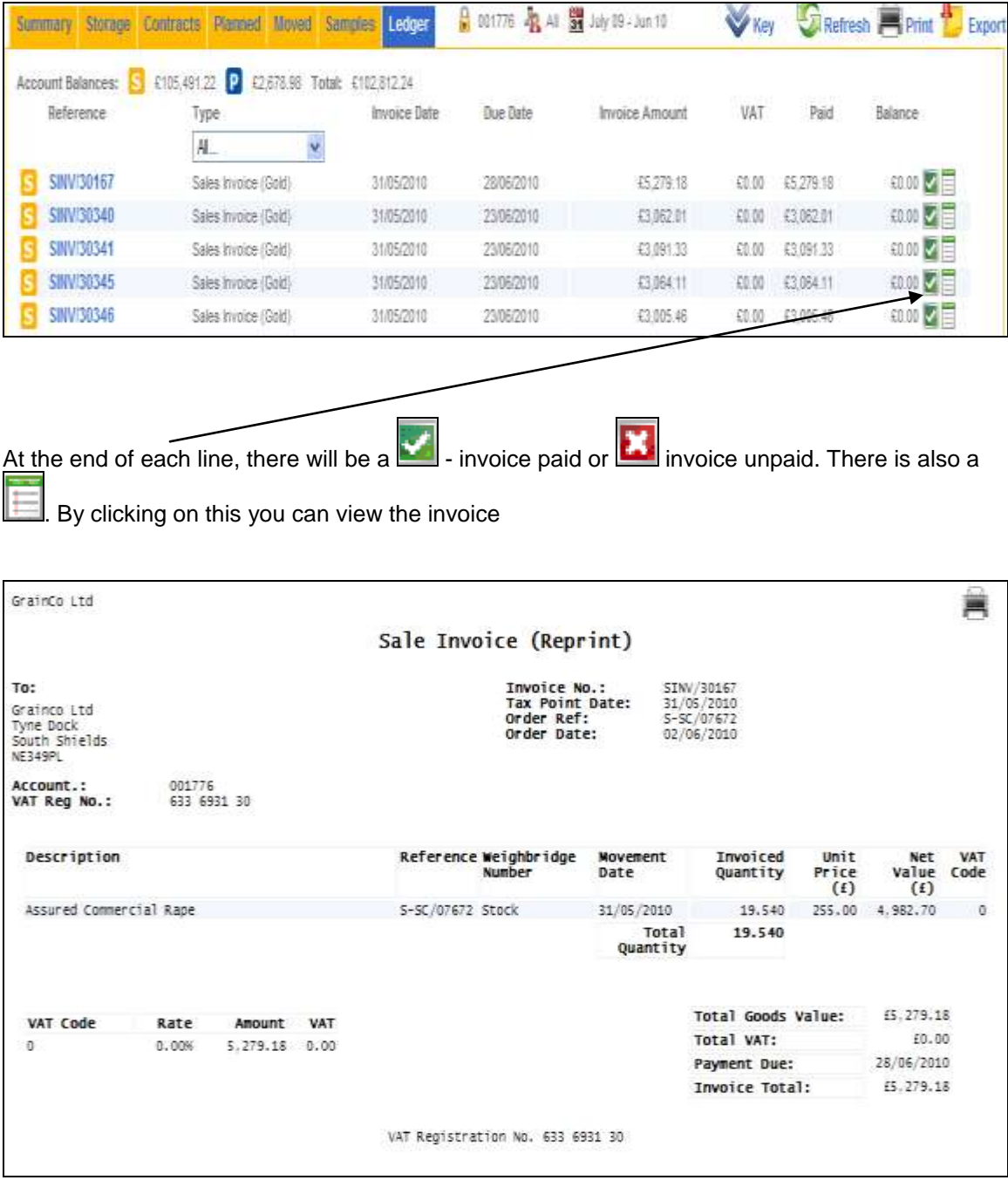